# Paper 293-2011

# Absolutely Fabulous: Tips on Creating a Publication-Ready Report using ODS Absolute Layout Functionality

Gina Huff, Western Kentucky University, Bowling Green, KY Tuesdi Helbig, Ph.D., Western Kentucky University, Bowling Green, KY Chris James, Western Kentucky University, Bowling Green, KY

# **ABSTRACT**

Are you using SAS but formatting in Excel or Word? Are you creating SAS output just to turn right around and reenter the data into publishing software (i.e. Microsoft Publisher, Adobe InDesign) to create a report that is "publication ready"? If you're like me, you dreamed of the day that you could create SAS Output that was *Absolutely Fabulous*; output that could take you straight from SAS program to finished report. Dream no more, ODS LAYOUT is here! Although still pre-production in version 9.2, I have found ODS LAYOUT to be a powerful, user-friendly way of putting multiple data elements on the page. Couple that with the styling capabilities of SAS procedures and other ODS statements and you are well on your way to creating your own *Absolutely Fabulous Report*.

This paper will take you on a tour of the tools I used, along with some helpful tips, words of caution, and valuable resources. Hopefully, by the end of the paper, you will be inspired to create your own custom report in ODS LAYOUT.

# INTRODUCTION

The Office of Institutional Research (IR) at Western Kentucky University is responsible for the production and distribution of reports that provide information on university statistics, including the university's annual Fact Book. Because the Fact Book needed a polished, professional appearance, information had previously been transposed

from SAS output into a Microsoft Publisher file. The Publisher file allowed me to easily position multiple elements on a page and offered flexibility in design choice. Unfortunately, however, this transposition process was a time-consuming and error-prone method. Additionally, if a style element on a page changed, each page had to be manually updated, making stylistic upgrades a cumbersome process. Suffice to say, updating the annual Fact Book was a chore that no one in the office welcomed.

With the introduction of SAS ODS LAYOUT, I decided to take on the seemingly daunting task of creating the Fact Book in SAS. What seemed like an insurmountable task at first quickly became a challenging but rewarding experience, allowing me to use the new and evolving Output Delivery System (ODS) and incorporate it with powerful and flexible SAS procedures. By taking a little extra time on the forefront (creating the SAS program took a little longer than our normal transposition into Publisher would have taken), I am now looking forward to the creation of the 2011 Fact Book. Instead of days of transposition, I can simply push the running man and watch my absolutely fabulous publication appear...

#### CREATE A TEMPLATE AND STYLE PROFILE

When deadlines loom and time is scarce, planning is often the part of the process that gets overlooked. Instead of developing a strategy of what the page will look like and what information we need to include, it is very tempting to just begin programming and hope for the best. I suggest,

Figure 1.

Creating a Page Template

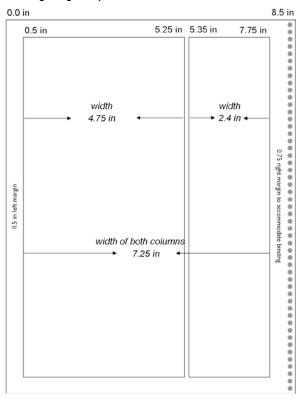

however, that when deadlines loom, a good page plan will actually **save** time in the long run, giving you the structure you need to quickly place elements on the page without falling into the time-wasting chore of trial and error. Note that even with a good page design, you will have to invest some time testing and retesting placement; however, a good outline is worth its weight in gold when it comes to saving time and giving you a head start to success.

Here, I elected to use a two column format, deciding to make the left column a little wider than the right. I allowed for additional space at the right margin (we bound the book using a 9" spiral). The final design template is pictured in Figure 1, complete with measurements for columns, margin, and alleys (white space between columns).

Another important part of planning is to determine fonts and other style elements. I employ the "Keep it Simple" approach to design, knowing that a clean and direct design is always a safe bet. Look at the *Tips and Tidbits* below for a quick overview of some of the considerations I made when planning the style of the page.

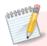

# TIPS AND TIDBITS: A Few Helpful Tips on Thoughtful Page Design

- Employ the KISS Method: The acronym KISS, short for "Keep It Simple Sweetie", is very important in design. Michael Kohrs, a famous American fashion designer, suggests that you "edit" your outfit—after you dress remove one accessory to keep yourself looking sheik and understated. I propose that the same is true in print design. Think of all the clever "accessories" you could use, like clip art, fancy borders, elaborate fonts, and the like. Decide which elements truly add to the conveyance of your message; keep the ones that add and ditch the rest.
- Stick to a Grid: Just because ODS LAYOUT has complete flexibility, allowing you to stick anything anywhere on the page, doesn't mean you that should. Using a columnar layout like the one shown on the previous page makes for an attractive and organized page. Readers shouldn't have to search to find order and meaning to your layout.
- **Don't Rule Out Familiar Fonts:** What's wrong with Arial and Times New Roman? Fact is, THIS paper uses Arial throughout. Oftentimes, a common font provides a sense of familiarity and consistency to the reader. As SAS programmers, we pride ourselves in providing significant, meaningful data to our constituents; a kitschy font may actually take away from that message. As a general rule, save Comic Sans and Park Avenue for another day.
- Top to Bottom and Left to Right: In Western Culture, we read from top to bottom and left to right. Keep this in mind when designing your page. You don't want the eye to be directed immediately to the bottom and/or far right because the reader's eyes will naturally drift off the page. Think about how someone will read the report, and then design the document to follow that flow.
- Make Your Headlines POP: A good rule of thumb is to make your headlines/titles 50% to 3 times bigger than the regular body copy to ensure that the eye is directed there first.
- White Space is Your Friend: You don't want to clutter the page. It becomes very tempting to try and fit everything on one page, especially with a powerful tool like ODS LAYOUT. However, too much black on the page makes it look daunting and discourages readers from taking a closer look. As a general rule try to convey no more than three major themes in your report. On the Fact Book page, I had a Student Profile "block", a Majors/Degree graph, and a Majors/Degree table.
- People Still Photocopy: A good design prints just as well in black and white as it does in color. Color can really enhance your publication, but don't add color just for the sake of adding it. Make sure it, too, supports the message. Otherwise, you will end up with color that detracts rather than directs. (In this publication, for example, I added color to direct the eye to areas of importance: light red directs you to helpful tips, light yellow directs you to important notes, and red text provides an explanation of the accompanying SAS code.)
- When Creating Tables and Graphs, Less is More: I have found no design authority that likes 3-D graphs and charts. Keep the design simple and let the numbers tell the story. Stephen Few, an expert in presentation design and a speaker here at the 2011 SAS Global Forum states in his white paper Designing Effective Tables and Graphs, "Whenever quantitative information is presented, the data itself should stand out clearly, without distraction."—oh and just a quick note...I'm pretty sure he hates 3-D graphs too!

One additional suggestion: Visit <a href="http://www.perceptualedge.com/examples.php">http://www.perceptualedge.com/examples.php</a> for a really nice demonstration of how Mr. Few takes charts with significant design flaws and transforms them into graphs that communicate their intended message more clearly. I know I took notes on how to improve many of my charts and graphs for future publications!

• Follow your organization's style specifications: Your organization will likely have suggested colors, typefaces, and logo specifications. Ours is called the "Logo User Manual". Since the experts in your organization have already taken pains to find and suggest styles that match the institution's look and feel, it makes good common sense to make this your style starting point. You can always customize your color palette and/or add an accent font to enhance your report, but remember ONLY add when it adds value to the report!

# **PLANNING THE PAGE**

Before you can build an "absolutely fabulous" publication, you must know what information you want to communicate on the page. In my case, I needed to provide constituents with information on their students—demographics and classification—as well as information on majors and degrees/credentials awarded over time. Ultimately, I decided I would need to incorporate the following elements on my page. They are also pictured in Figure 2.

1. Header: The header consists of our university logo, the section header (Departmental

Information) and the name of the department being presented (i.e. Biology

Department).

2. Student Profile Table: This table provides demographic information on each student in the department,

including data on race, gender, full/part-time status, level (graduate or

undergraduate), and test scores.

3. Trend Graph: I chose to use a line graph to provide an "at a glance" view of the department's

enrollment and degrees awarded over a five year period.

4. **Detail Table:** Within a department, there are specific majors that a student can select. The

number of enrollments and degrees awarded within each individual major

needed to be reflected clearly in the table.

5. Tabs: I wanted readers to be able to quickly find each college section with minimal

effort and the cost of "real" tabs was prohibitive to the project. Instead, I opted for a full-bleed box that provided the desired effect without the extra expense.

**6. Footnotes:** There was a need to put footnotes at the bottom of each page. Some footnotes

were constant, meaning that they were on every departmental page. Others were page-specific, depending upon whether or not it was needed on the page. For example, the "program closed" footnote was only used on departmental

pages where there were majors that had been discontinued.

7. **Footer:** The footer needed to contain the page number and the name of the publication

(2010 Western Kentucky University Fact Book).

Figure 2.

Illustration of the Final Page Design

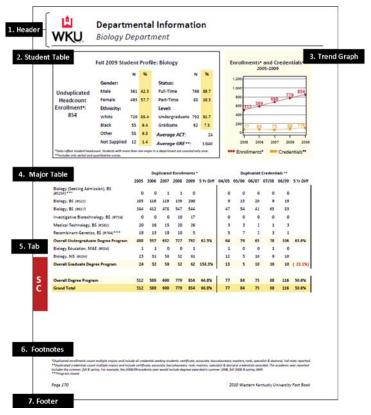

# DECIDE HOW BEST TO ACHIEVE YOUR GOAL USING ODS

I selected Absolute Layout but there are many options. Some publications I have found work well just by defining the number of columns and using the functionality of the STARTPAGE= option. Other publications may work best with a gridded layout. I chose Absolute Layout for this project for four primary reasons:

- 1. We had a one-page design with a consistent layout on the page.
- We had a fixed number of rows for each table and thus ran no risk of having more than one page per department.
- Because I knew I wanted tabs at the margin edge, I found Absolute Layout gave me more control to accomplish this task.
- Because Absolute Layout has been in the works a little longer, I found it to be a little easier to work with and had fewer bugs than Gridded Layout, at least in its current pre-production form.

# **CREATING THE PAGE**

I begin by setting the appropriate OPTIONS for my page:

```
options orientation = portrait
papersize = letter
nodate
nonumber

topmargin = .001in
bottommargin = .001in
leftmargin = .001in
rightmargin = .001in;
ods noproctitle;
ods escapechar = "^";

title;
footnote;
```

Defines an 81/2 x 11 page.

Suppresses date and page numbers from appearing on pdf.

Margins have to be greater than zero. To be able to print to the edge of the page, I define the most nominal margin allowable.

Suppresses unwanted procedure titles.

Defines the character that will call inline formatting. Select a rarely used character like the caret (^) chosen at left.

Clear all titles and footnotes. In my opinion, ODS TEXT offers more flexibility and control in ODS LAYOUT, so I opted for ODS TEXT to create headers, footers, and table headings.

Next, I define the pdf output delivery system and style. Creating a pdf output is quite straightforward in SAS. It uses a "wrapper" or "sandwich" method, meaning that you initiate the pdf at the beginning and then close it at the end.

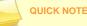

#### QUICK NOTE: PROC TEMPLATE and ODS LAYOUT

CALIBRI\_PDF is not a SAS supplied style, but one that I created using the parent style PRINTER. I chose PRINTER because it was a very simple and clean style, making it quite easy to modify. Because the use of the TEMPLATE procedure is outside the scope of this paper, I won't go into the details of designing the template; however, I have included some remarkable papers in the reference section that should assist you in designing your own custom templates.

The next step in creating a document using ODS Layout is similar to the ODS PDF statement. I start the ODS Layout function and end it in a similar "wrapper" method. Because I need to eliminate margins to allow for my full-bleed tabs, I have to set up the width and height for the full size of the page, again "fudging" just a bit to get it to provide me control over the entire page...

Place the ODS Layout Start code after the ODS PDF statement. For the purposes of this paper, I am only creating one page. You can, however, create multiple pages by calling multiple ODS Layout Statements (start to end) within the ODS PDF "wrapper".

### A QUICK LOOK AT ODS REGION

For each element that I want to place on the page, I define a region for it using ODS REGION. I can define up to four different positions—x, y, width, and height—for each element, although they are not all always necessary. I chose to define the regions using inches (in), but SAS allows you to use other measurements including centimeters (cm), millimeters (mm), and percent of page (pct). Make sure you define the unit of measure or SAS will define your region in pixels, an undesirable measure. The basic syntax to create a region within ODS follows.

x = starting position on the page horizontally
 y = starting position on the page vertically
 width = the width of the element
 height = the height of the element

Some may view the extreme flexibility of ODS LAYOUT, flexible enough even to overlap objects, a drawback. I, however, view that as one of its greatest strengths. It affords me the ability to build nice looking sections on a page, complete with borders and/or shading as well as combinations of multiple tables graphs and/or text elements. Without the flexibility ODS LAYOUT affords, none of this would be possible. An awareness of its capability will allow you to use it to its full extent and avoid simple overlap mistakes.

#### **FABULOUS FROM HEAD TO FOOT**

Now that I have the page setup complete and understand a little about ODS REGION, it makes sense to tackle Headers and Footers. In-line formatting makes this a breeze. As I mentioned previously, a little bit of experimentation will be necessary, but by using the page template set up before-hand, the guesswork is significantly reduced.

The Header (pictured in Figure 3 at right) will need to include the university's logo, a section header, a page header, and a separator line at the bottom of the Header. The Header will go across both columns and I know that my logo is roughly 1" x 1" in size.

# Figure 3. Header Design

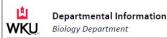

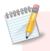

#### TIPS AND TIDBITS: The Value of ODS TEXT

I find that ODS TEXT is the better option when creating headers and footers in ODS LAYOUT. Save TITLE and FOOTNOTE statements for regular ODS output.

Just a reminder that this code is placed within both the ODS PDF and the ODS LAYOUT "wrappers".

First, I will set the image (WKU logo). I have defined on the page template—shown on page 1—that I need my left margin to begin a half inch into the page with a quarter inch margin at the top.

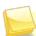

# QUICK NOTE: Be Aware of Your Margins or Lack Thereof

Remember, because I am defining the ENTIRE page (by setting the margins to .001in and defining the height and width in ODS Layout for the full page) there are NO margins pre-set. If I define a region with a zero width and height, I will literally be at the edge of the page. Personally, I prefer having this kind of control of the page for a few important reasons:

- it is easier (for me at least) to conceptualize, particularly when using a page template,
- I have control to nudge an individual table, text, or graph over into the margins a bit without affecting the entire page if either design or spacing concerns call for it, and
- · I have ability to create a full-bleed tab.

After setting the image, I use its approximate size to define the location of both the section header (titled *Departmental Information*) and page header. Notice that I don't have a need for the width and height—nor did I when inserting the image above—because these elements are already a fixed width and height.

Notice that I use in-line formatting again to define several style elements of the Header.

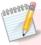

#### TIPS AND TIDBITS: Using Your Page Layout Template to Determine ODS REGION Specs

Using your page layout template and a little math will save lots of time when positioning items on the page. How did I decide to start the section and page headers 1% inches in from the edge of the page? Knowing that 1½ inches were already taken up by margins (½ inch) and the jpeg image (1 inch), I added a little white space (¼ inch) in between for a starting position of 1.75 in. Having a template took some of the guesswork out of positioning the region!

The page header uses a macro that will insert the correct department name on the page header. Because I want it aligned with the section header, I use the same horizontal (x) location but push the vertical (y) starting point down slightly.

Some may argue that my next tip is an archaic way to create a single rule underneath the header, but I simply respond that it was a *quick and easy* way. I used the line stroke on the keyboard and experimented until I had enough strokes to go all the way across the page. Sometimes guick and easy overrides elegant...

```
ods region x = 0.50 in y = 0.95 in; ods text="
```

Since I am in the groove of creating text, I can quickly create the footer line, again using the power of ODS TEXT and in-line formatting.

```
Figure 4.

Footer Design

Page 170 3010 Western Kentucky University Fact Sool
```

In the code below, note that the vertical (y) position is the same for each. The first text field is left justified and the second is right justified, giving it the proper appearance on the page.

I have utilized another macro variable here to indicate year (&my\_fb\_year). Because I will be running this program on an annual basis, I structured the program so that year can be changed once with a LET Statement at the beginning of the program and it will update throughout.

#### COMBINE MULTIPLE ELEMENTS TO CREATE A UNIFIED THEME

One of the advantages (and sometimes drawback) of this project was that I had an existing design in place that constituents had established a comfort level with and had come to depend on. This became somewhat of a challenge when designing the student profile section as I needed to match a rather complex configuration of tables and text. Figure 5 at right shows all of the elements that went into the final section. In all, I used the GSLIDE procedure to create a unifying border, three ODS TEXT statements, and three TABULATE procedures to create this small section.

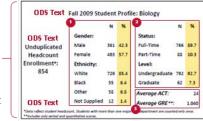

Figure 5. Student Profile Section

The first section demonstrates creating a border using the GSLIDE procedure. PROC GSLIDE was developed by SAS to make text slides, so I have been able to use it to create simple borders and backgrounds in ODS LAYOUT.

```
ods region x = 0.50 in y = 1.25 in width = 4.75 in height = 3.00 in;
```

The border begins  $\frac{1}{2}$ " from the left edge as defined on the page template. I add about  $\frac{1}{2}$ " from the last Header position to place the new element. The section will be one column in width, or  $\frac{1}{2}$ ".

Guesstimation came into play on this measurement. Once I determined the size of the first table and added about an inch for white space and text, I came up with an estimated height and tweaked as needed.

To create a border, assign a frame color (CFRAME). Define the width of the frame using WFRAME.

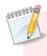

# TIPS AND TIDBITS: PROC GSLIDE for Borders and Backgrounds

PROC GSLIDE is a straightforward way to create borders and shaded backgrounds. As a general rule, the GSLIDE procedure should be placed **before** the related output so that the border or background will be on the bottom layer, with accompanying tables and/or text layered on top of the GSLIDE output.

After creating the border, I move on to the three text elements in the Student Profile Section. In the interest of space and time, I am providing code and explanation for the "Unduplicated Headcount Enrollment" text field only. The other two ODS TEXT statements are straightforward and work in exactly the same way as those demonstrated in previous sections.

Because I am providing a total headcount within the ODS TEXT output for each department, I create a macro variable using CALL SYMPUT that counts students in each department. First, I use a DATA \_NULL\_ statement and do a count of the students in the department's table. I create a macro variable that I call MY\_HEADCOUNT to put into the ODS TEXT statement.

```
data _null_;
    set my_dept_table end=last;
    count + 1;
    if last then call symput("my_headcount", put(count, commall.));
run;

When testing, I use the %PUT statement so that I can verify the value
%put &my_headcount;

when testing, I use the %PUT statement so that I can verify the value
%put &my_headcount;
```

I specify the region and then define the ODS TEXT style and text passage using the macro variable I just created.

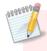

#### TIPS AND TIDBITS: The Value of Using Macro Variables

You can easily incorporate macro variables into the ODS TEXT statement for an elegant and automated way of combining department-specific information with static text. CALL SYMPUT and LET Statements are examples of ways you can create macro variables for use within ODS TEXT.

To create the tables in the Student Profile Section, I use a combination of procedures and style statements to create the table formatted in the precise order and style desired.

```
proc format;
                                             Create formats to transform codes into clear descriptions.
                                             Use the NOTSORTED option to delineate the order of values.
    value x_race (notsorted)
            6 =
                             "White"
             2 =
                             "Black"
                             "Other"
            1, 3-5 =
             7 =
                             "Not Supplied"
    value $ x_gender (notsorted)
             "M" =
                             "Male"
             "F" =
                             "Female"
run;
ods region x = 1.75 in
            y = 1.75 in
            width = 1.60 in;
                                             The PRELOADFMT and ORDER= options must both be included
proc tabulate missing;
                                             in the class statement (along with the NOTSORTED option in the
    class race gender
             / preloadfmt order=data
                                             FORMAT procedure and a format assignment) for the format's
                                             sort order to be utilized.
               style={fontweight=bold
                                             The TABULATE procedure offers a great deal of flexibility and
               fontsize=10.5pt};
                                             control in defining styles.
    Tables (gender="Gender:" race="Ethnicity:")*[style={fontweight=medium}],
               all="" * ( n*f=commal1.*[style={just=c}]
                         colpctn="%"*f=5.1*[style={background=khaki just=c}] )
             / style={borderwidth=0}
                                             To remove borders, you can define the STYLE in table options.
                                             Use the PRINTMISS option to make all values print, even if there
               printmiss
                                             are no students in the category.
               misstext = "0";
                                             If there are no students in the category, the MISSTEXT option
                                             specifies that null values will be replaced with a zero.
    keyword colpctn / style={background=khaki};
                                             This is the last step in assigning sort order using PROC FORMAT.
     format race x_race.
                                             You must assign the format to the variable.
              gender $x_gender.;
run;
```

...similar code for two additional tables is not shown...

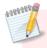

#### TIPS AND TIDBITS: Using Color in ODS LAYOUT, the Rainbow at Your Fingertips

SAS ODS offers a full spectrum of color choices, supporting the Hex RGB (Red/Green/Blue) color palette. To get the Hex value for a color, SAS Support directs users to visit <a href="http://the-light.com/colclick.html">http://the-light.com/colclick.html</a> where you can pick a color and immediately get the corresponding Hex value.

SAS also has a robust listing of color names that you may use. I have found the color table provided by Lauren Haworth in her SUGI 30 paper SAS with Style: Creating your own ODS Style Templates for RTF Output a valuable resource (<a href="http://www2.sas.com/proceedings/sugi30/132-30.pdf">https://www2.sas.com/proceedings/sugi30/132-30.pdf</a>). Print it and place it where it is easily accessible. That way you will know exactly how the printed color will appear, as it is often quite different than the way the color appears on screen. I have found the colors named and provided by SAS are adequate to handle the majority of my output needs. I use Firebrick and Cornsilk in this and many other IR publications.

#### **GRAPHING FOR ODS LAYOUT CAN CREATE GREAT RESULTS**

I elect to use a line graph in the second column of my publication page to provide an at-a-glance view of enrollments and credentials awarded over time. Keeping with a consistent style and color palette provides needed direction in a host of options.

As usual, I begin by defining the region for my background. Instead of using a bordered edge, I will this time use a light shaded background to accentuate the table. Because the new section begins in the second column, I move horizontally (x) to 5.35 inches with a width of 2.4 inches (as the page template prescribes) and I keep the vertical position (y) and height the same as the previous GSLIDE outline for a strong horizon line—a way of creating visual harmony and organization on the page.

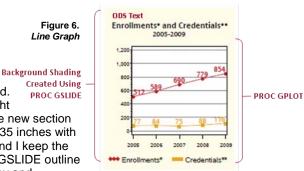

The ODS TEXT statement follows the same pattern as many of the statements you have seen previously with one exception. You may note that I reduce the font size of the asterisks (\*). This is purely an aesthetic call. I feel that the asterisks at the larger 12 point font are too bulky on the page and the slight reduction in size makes them less obtrusive. The ease of adding another in-line format using the ESCAPECHAR (^) and style option make this and other style adjustments very easy to make.

It is easy to change the font size of both the single and double asterisks to ten point within the same ODS TEXT statement.

The GPLOT procedure is used to create the line graph and I utilize many of the style options available to me in order to achieve a consistant and appealing look.

```
ods region x = 5.35 in
    y = 1.95 in
    width = 2.40 in
    height = 2.25 in;
goptions reset=all
    ftext='albany amt'
    ftitle='albany amt'
    cback=cornsilk;
symbol1 interpol=join
    font=marker
    value=w
```

```
height=0.50 cell
           color=firebrick
           width=2
           pointlabel=(color=firebrick
                       font='albany amt/bold'
                       height=9pt
                       position=top);
symbol2
           interpol=join
           font=marker
           value=u
           height=0.50 cell
           color=goldenrod
           width=2
           pointlabel=(color=goldenrod
                       font='albany amt/bold'
                       height=9pt
                       position=top);
legend1
           label=none
           shape=symbol(3, .5);
axis1
           value=(height=0.75 cell)
           label=none
           order=(0 to 1200 by 200);
axis2
           value=(height=0.75 cell)
           label=none;
proc gplot data=dept_totals;
    plot total * year = enr_or_deg / cframe=white
                                       vaxis=axis1
                                       haxis=axis2
                                       autovref
                                       cvref=gray
                                       legend=legend1;
run;
quit;
```

# PROC REPORT ADORNED AND ADORED

The REPORT procedure also has great functionality and flexibility in ODS. I opted for this output in my final table of the page, which provides detailed enrollments and credentials awarded by major over five years. A five year difference is also calculated on the department totals.

In essence, the data set I am working from has an observation for each major by term and enrollment or degree. The variables are described in the table below. The details of the table may be a bit difficult to explain, but the takeaway is clear—the REPORT procedure allows maximum flexibility in creating style effects that will transform your table into a print-ready design.

Figure 7. Proc Report Table PROC REPORT 2005 2006 2007 2008 2009 5 Yr Diff 04/05 05/06 06/07 07/08 08/09 5 Yr Dif Biology (Seeking Admission), BS Biology, BS (#525) 105 116 119 139 200 15 Biology, BS (#617) Investigative Biotechnology, BS (#724) Medical Technology, BS (#582) 10 17 Recombinant Genetics, 85 (#764)\*\*\* 13 Overall Undergraduate Degree Program Biology Education, MAE (#054) 488 557 632 727 792 62.3% Overall Graduate Degree Program 24 32 58 52 62 158.3% 13 Overall Degree Program 512 589 690 779 854 66.8% 512 589 690 779 854 66.8% 77 84

| Var Name     | Explanation                                                                                                |
|--------------|----------------------------------------------------------------------------------------------------|
| totals_table | Y/N field designed to separate the sections—majors and grand totals                                        |
| code         | Distinguishes the type of variable (major count or one of three subtotals)                                 |
| major_desc   | Name of the major (In-line formatting is used within the variable to get desired font size for major code) |
| enr_or_deg   | Indicates whether the count represents the number of enrollments or the number of degrees                  |
| year         | The year of the count                                                                                      |
| total        | The number of students in the specified category                                                           |

```
proc format;
    value x_style
           low -< 0 = firebrick</pre>
           other = black
run;
options linesize=256;
ods region x = 0.50 in
           y = 4.50 in
           width = 7.25 in;
proc report nowd
             split="~"
             style(header)={fontsize=9pt cellpadding=3};
columns totals_table code ods_desc enr_or_deg, (year, total ('5 yr diff' pct_maj));
    define totals_table /
                            noprint group order=data;
                            noprint group order=data;
    define code
    define ods desc
                        / group ' ' style={cellwidth=2.25in};
                       / across ' ';
    define enr_or_deg
                            across ' ' nozero;
    define year
                        /
    define total
                            analysis sum ' ';
    define pct_maj
                            computed ' '
                            style={cellwidth=.55in foreground=x_style. (Call the format.)
                            borderrightcolor=black borderrightwidth=0.25pt just=c};
    compute after totals_table;
       line " ";
    endcomp;
    compute code;
       if code in ("t1", "t2") then call define(_row_,
           'style', 'style=[fontweight=bold
           background=cornsilk]');
       else if code = "t9" then call define(_row_,
           'style', 'style=[fontweight=bold
           background=khaki]');
    endcomp;
    compute pct_maj;
       if substr(code, 1, 1) = "t" then do;
           _{c14} = (_{c13} - _{c9}) / _{c9};
           _{c25} = (_{c19} - _{c15}) / _{c15};
           end;
    endcomp;
run;
```

You can use PROC FORMAT to create a color scheme. In this example, I am using the color "firebrick" for all negative numbers. I will assign this to the PCT\_MAJ variable, a computed variable that will show the percent increase or percent decline over five years.

> You can define a style within a compute block. Here I am assigning a background color of "cornsilk" to the subtotals and a darker shade, "khaki", to the grand total.

The compute block is a powerful feature of the REPORT procedure. Here, I have used it to calculate 5 year difference on all of the total lines (subtotals and grand totals) by referencing the column numbers.

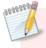

# TIPS AND TIDBITS: The Compute Block is Great for Styling in PROC REPORT

I found the compute block to be a powerful and flexible way to create styles customized for specific row types. I could easily define a basic background color and medium font weight for the detail lines and then create bolder styles for subtotals and grand totals. Art Carpenter provides a thorough overview of the compute block in his 2008 Global Forum Paper PROC REPORT: Compute Block Basics - Part I Tutorial. The paper can be found at http://www2.sas.com/proceedings/forum2008/031-2008.pdf.

# **ACCENTUATE THE FOOTNOTES**

ODS TEXT was again my method of choice when creating footnotes. However, a bit of complexity was added to the creation of the footnotes because some departments needed a third footnote and some did not. I again used the power of MACROS to create a custom fit for each department.

First, I used CALL SYMPUT in the data step to determine if there were any closed programs for the given department.

```
data dept_majors;
                                                I use the PGM_CLOSED flag to determine
    set majors end=last;
                                                whether or not a third footnote is needed in
    where maj_dept = "&my_dept";
                                                the macro variable MY_FN. If the program is
    retain need_fn;
                                                closed. I also concatenate triple asterisks to
    if pgm_closed = "Y" then do;
                                                the major description that will designate the
       need fn = "Y";
                                                footnote created below.
        maj_desc = cats(maj_desc, "***");
    if last and need_fn = "Y" then call symputx("my_fn", "Y");
run;
%let my_foot_style = style[font_face='calibri' fontsize=7pt just=left
fontweight=medium fontstyle=italic];
                                                I create a footnote style to avoid repetitive code.
/*enrollment footnote*/
%let my_fn_enrollments = &my_foot_style.*Duplicated enrollments count multiple
majors and include all credential-seeking students: certificate, associate,
baccalaureate, masters, rank, specialist & doctoral. Fall stats reported.;
/*credentials footnote*/
%let my_fn_credentials = &my_foot_style.**Duplicated credentials count multiple
majors and include certificate, associate, baccalaureate, rank, masters, specialist
& doctoral credentials awarded. The academic year reported includes the summer, fall
& spring. For example, the 2008/09 academic year would include degrees awarded in
summer 2008, fall 2008 & spring 2009.;
/*closed program footnote*/
%let my_fn_closed = &my_foot_style.***Program closed.;
/*this code creates the proper footnotes based on the macro &my_fn*/
%macro m_footnote;
    %if &my_fn = Y %then ods text =
                                                The In-line format NEWLINE inserts a line
            "^{&my_fn_enrollments}
                                                break (¶) where specified.
            ^{newline}
            ^{&my_fn_credentials}
            ^{newline}
             ^{&my_fn_closed}";
    %else ods text="^{&my_fn_enrollments}^{newline}^{&my_fn_credentials}";
%mend m_footnote;
                                                I call the MACRO (created above). If the
ods region x = 0.50 in
                                                department contains a closed program,
           y = 9.85 in
                                                the third footnote, "Program closed",
           width = 7.50 in;
                                                will print. Otherwise, only the first two
%m_footnote
                                                footnotes will print.
```

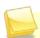

# **QUICK NOTE: Caution on Superscripts**

I began footnoting intending to use the superscript function of ODS TEXT. Although this is another great feature of In-line Formatting, it did not work in my situation. The superscript caused an increase in the spacing between rows and the resulting numerals were simply too big. After several unsuccessful attempts to remedy the situation and consulting the SAS Help Desk, I discovered that you "cannot currently control the size of a superscript." This has been reported and I'm keeping my fingers crossed that it will be addressed in a future release.

# FAUX CAN STILL BE FABULOUS—MAKE STAND OUT TABS

The printing cost of "real" tabs can be cost prohibitive. To save money but still get an effective way to make each college easy to find, I create "faux" tabs using a full bleed. The print shop can easily print the page on oversize paper (9" x 12") and then cut at the trim marks (8½" x 11") to create the final look. Note that if you just print to your office printer, you will NOT get a full bleed. The pdf will re-size to fit within the pre-defined print area as defined by your printer.

Because I have already eliminated the margins and defined the whole page in ODS LAYOUT, it is now easy to position the tab right on the edge of the paper. I use the GSLIDE procedure to create the red box and simple ODS TEXT code to assign the two-character college code. So that I don't have to guess on placement of the letters for each college, I use the SYSEVALF macro function to determine letter placement.

```
/*get y positions for the tabs & letters*/
                           let my_y = 7.00;
                           \theta = \phi_y = \theta_y = \theta_y = \theta_y + 0.50;
                                                                                                                                                                                                                                                                                                            SYSEVALF lets you calculate floating point
                           \theta = \phi_y = \theta_y = \theta_y = 
                                                                                                                                                                                                                                                                                                            numbers.
                           /*code for tabs*/
                          ods region x = 0.00 in
                                                                                           y = \&my_y in
                                                                                           width = 0.40 in
                                                                                           height = 1.50 in;
                          goptions reset=all cback=firebrick;
                          proc gslide;
                                                  note;
                                                                                                                                                                                                                                                                                                            Please note that for the actual production
                          run; quit;
                                                                                                                                                                                                                                                                                                            program, I used another macro to pull each
                                                                                                                                                                                                                                                                                                            character of the two-character college code
                           ods region x = 0.00 in
                                                                                                                                                                                                                                                                                                            field that fed the ODS TEXT statement.
                                                                                           y = &my_y2 in
                                                                                            width = 0.30 in;
                          ods text="^{style[font_face='calibri' fontsize=20pt just=c foreground=white
                                                                                             fontweight=bold]S}";
                           ods region x = &my_x in
                                                                                           y = &my_y3 in
                                                                                           width = 0.30 in;
                           ods text="^{style[font_face='calibri' fontsize=20pt just=c foreground=white
                                                                                             fontweight=bold]C}";
43999999
```

#### TIPS AND TIDBITS: GSLIDE Your Way to Attractive Tabs

Again, GSLIDE comes to the rescue when designing full-bleed tabs. Use a bold color to create your tab and then overlay your desired text. Because I used a simple two digit college code, I was able to simply place one character on the first field and one character on the second field. I'm sure there are other options to create the look YOU desire.

# COMPLETE THE LOOK WITH VALUABLE LOOPS

The real power of this program is that it allows me to loop through colleges and departments, creating pages for over 50 different units at the push of the *running man*. This is made possible by wrapping the ODS LAYOUT code in a macro that loops through each department, creating the page(s) desired during each loop.

```
proc sql noprint;
    select count(*), maj_dept
    into
           :dcount, :mydepts separated by "#"
    from
           (select distinct maj_dept from
depts);
quit;
%macro my_loop;
    %do k=1 %to &dcount;
       %let my_dept = %scan (&mydepts, &k, #);
       %let my_headers = dept;
       %let my_dept_desc =
           %sysfunc(putc(&my_dept, $x_dept.));
       data table;
           set dept_table;
           where maj_dept = &my_dept;
       run;
            ...insert code here...
    %end;
%mend my_loop;
```

This SQL code pulls each department from a data set called DEPTS and creates a count and listing of them. The count and listing is then used to loop through each dept.

The %DO loop references the department count (DCOUNT) created in the SQL above. The %MY\_DEPT macro variable will reflect the department currently being called in the loop.

Make sure you only pull the applicable department in your data sets and/or procedures. (Here, I used the WHERE statement.) I am showing one at left for demonstration, but I had to subset multiple data sets for this publication.

Always be sure to %END your %DO Loop and %MEND your Macro. Aside from forgetting a semicolon, this is probably my most frequent mistake.

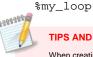

# TIPS AND TIDBITS: Create a Test Mode

When creating my ODS Layout Publication, I found it helpful to create a macro that would allow me to only run one specific department. That way I didn't have to do a full run every time I added an element. This has also come in handy for "adhoc" requests. I often get a specific department that wants as-of-today data on Fact Book information. By creating a macro that allows me to only run one department, I can quickly get the information the department head needs.

# TAKE IT TO THE NEXT LEVEL—FUNCTIONALITY AS A STORED PROCESS

A SAS Stored Process gives Base code writers a way to transform Base SAS code into a flexible, parameter driven web application via the web. A SAS program can be easily converted into a Stored Process that generates ODS output with the addition of Stored Process macro variables, including \*ProcessBody, &STPBEGIN and &STPEND. These macro variables serve as a wrapper for the SAS program so that it can be executed in many of programs included in the SAS EBI suite.

Rather than manually including the Stored Process variables in Base SAS, IR uses SAS Enterprise Guide to develop Stored Processes. The Stored Process Wizard in Enterprise Guide makes the development process simple. The first step asks for the name and location (in metadata) of your Stored Process. The second step allows developers to include SAS code. Any SAS syntax that directs ODS to create a file should be commented out. The Stored Process macro variables initialize ODS instead of using the traditional ODS syntax (ODS PDF FILE="C:\Temp\test.pdf"). The next step asks for the execution server, source file path, source filename, output options and data sources. The source file path and filename represent the storage information on the execution server, not in metadata. The fourth step is where developers can integrate prompts (parameters) for the Stored Process. This is where macro variables from the Base SAS program can be linked to prompts that allow users to customize their selection without knowing any code. The last step is the **SUMMARY PAGE**.

# **CONCLUSION**

There is no doubt that SAS has the power to create effective publication-ready reports using some of the flexible and powerful features we have grown to love and expect out of SAS. By incorporating style elements from PROC TEMPLATE, PROC FORMAT, PROC TABULATE, PROC REPORT, PROC GSLIDE, and PROC GPLOT into SAS's powerful Output Delivery System (including ODS LAYOUT, In-Line Formatting, and ODS TEXT) and using the power of macros to automate and customize the output, I was able to create an attractive, ready to print design directly from SAS, eliminating the time-consuming and error-prone step of transposing information into publishing software.

Although I merely hit the tip of the surface as it relates to much of the functionality of these procedures and statements, I hope I peaked your interest for exploring some of these powerful features and also provided you with resources and references to be able to dig even deeper into areas of particular interest/utility. You, too, can be absolutely fabulous using SAS ODS LAYOUT!

# **REFERENCES**

# **General Design:**

- Few, Stephen (2010). *Designing Effective Tables and Graphs*. Retrieved from <a href="http://www.perceptualedge.com/images/Effective Chart Design.pdf">http://www.perceptualedge.com/images/Effective Chart Design.pdf</a>.
- Krause, Jim (2004). Design Basics Index. Cincinnati, Ohio: How Design Books.

#### **ODS ESCAPCHAR:**

- Gebhart, Eric (2009). "Inline Formatting with ODS Markup." *Proceedings of the 2009 SAS Global Forum Conference*. Available at <a href="http://support.sas.com/resources/papers/proceedings09/222-2009.pdf">http://support.sas.com/resources/papers/proceedings09/222-2009.pdf</a>.
- Zender, Cynthia L. (2007). "Funny \Stuff\"> in My Code: Using ODS ESCAPECHAR." Proceedings of the 2007 SAS Global Forum Conference. Available at <a href="http://www2.sas.com/proceedings/forum2007/099-2007.pdf">http://www2.sas.com/proceedings/forum2007/099-2007.pdf</a>.

# **ODS LAYOUT:**

- Mays, Rich (2007). "ODS LAYOUT is Like an Onion." Proceedings of SUGI 31. Available at http://www2.sas.com/proceedings/sugi31/159-31.pdf.
- O'Conner, Daniel and Huntley, Scott (2009). "Breaking New Ground with SAS 9.2 ODS Layout Enhancements." Proceedings of the 2009 SAS Global Forum Conference. Available at <a href="http://support.sas.com/resources/papers/proceedings09/043-2009.pdf">http://support.sas.com/resources/papers/proceedings09/043-2009.pdf</a>.
- O'Conner, Daniel and Huntley, Scott (2008). "Custom Reporting Using ODS Layout." *Power Point Slides*. Available at <a href="http://support.sas.com/rnd/base/early-access/index.html">http://support.sas.com/rnd/base/early-access/index.html</a>.

#### **ODS PDF:**

- Tilanus (2009). "ODS 101+." Proceedings of the 2009 SAS Global Forum Conference. Available at http://support.sas.com/resources/papers/proceedings09/135-2009.pdf.
- Huntley, Scott (2008). "How to Add a Little Spice to Your PDF Output." Proceedings of the 2008 SAS Global Forum Conference. Available at <a href="http://support.sas.com/resources/papers/sgf2008/odspdf.pdf">http://support.sas.com/resources/papers/sgf2008/odspdf.pdf</a>.
- Lund, Pete (2008). "PDF Can be Pretty Darn Fancy: Tips and Tricks for the ODS PDF Destination."
   *Proceedings of the 2008 SAS Global Forum Conference*. Available at
   http://www2.sas.com/proceedings/forum2008/033-2008.pdf.

#### **PROC REPORT:**

- Carpenter, Arthur (2008). "Proc Report: Compute Block Basics Part I." Proceedings of the 2008 SAS Global Forum. Available at http://www2.sas.com/proceedings/forum2008/031-2008.pdf.
- McMahill, Allison (2007). "Beyond the Basics: Advanced PROC REPORT Tips and Tricks." Proceedings
  of the 2007 SAS Global Forum. Available at <a href="http://support.sas.com/rnd/papers/sqf07/sqf2007-report.pdf">http://support.sas.com/rnd/papers/sqf07/sqf2007-report.pdf</a>.

#### PROC TEMPLATE:

- Haworth, Lauren (2006). "SAS with STYLE: Creating your own ODS Style Template for RTF Output." Proceedings of SUGI 30. Available at http://www2.sas.com/proceedings/sugi30/132-30.pdf.
- Zender, Cynthia (2010). "SAS Style Templates: Always in Fashion." Proceedings of the 2010 SAS Global Forum. Available at http://support.sas.com/resources/papers/proceedings10/033-2010.pdf.

# **CONTACT INFORMATION**

Your comments and questions are valued and encouraged. Contact the authors at:

#### Gina Huff

Office of Institutional Research 1906 College Heights Blvd. #11011 Bowling Green, KY 42101 (270) 745-3250 gina.huff@wku.edu

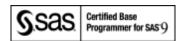

# **Chris James**

Office of Institutional Research 1906 College Heights Blvd. #11011 Bowling Green, KY 42101 (270) 745-3250 christopher.james@wku.edu

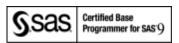

### Tuesdi Helbig, Ph.D.

Office of Institutional Research 1906 College Heights Blvd. #11011 Bowling Green, KY 42101 (270) 745-3250 tuesdi.helbig@wku.edu

SAS and all other SAS Institute Inc. product or service names are registered trademarks or trademarks of SAS Institute Inc. in the USA and other countries. ® indicates USA registration.

Other brand and product names are trademarks of their respective companies.